## **Using a Microphone with Soundcard Oscilloscope**

- 1. Sign in to the computer.
- 2. Turn on the microphone preamp.
- 3. When your desktop appears, plug in the microphone in to the computer's front headset jack.

Select "Mic In" and click on <OK>.

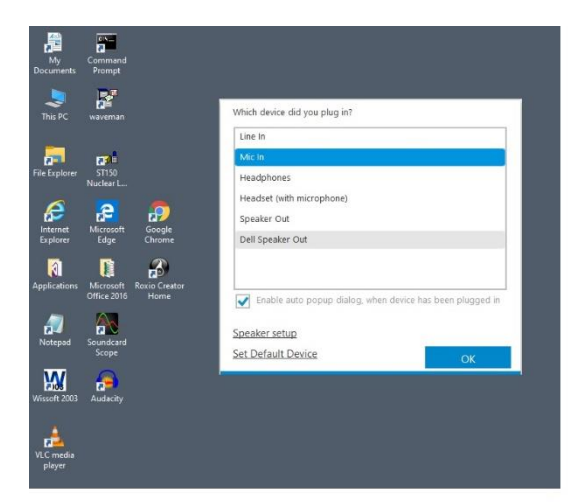

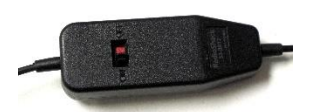

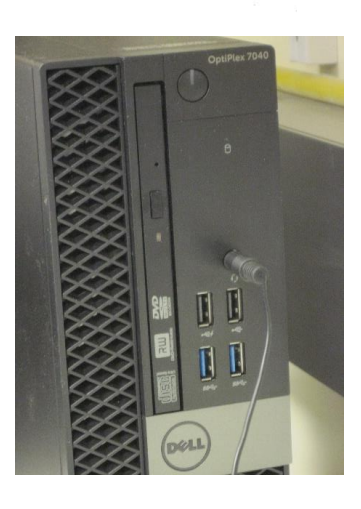

4. Start the Scope application.

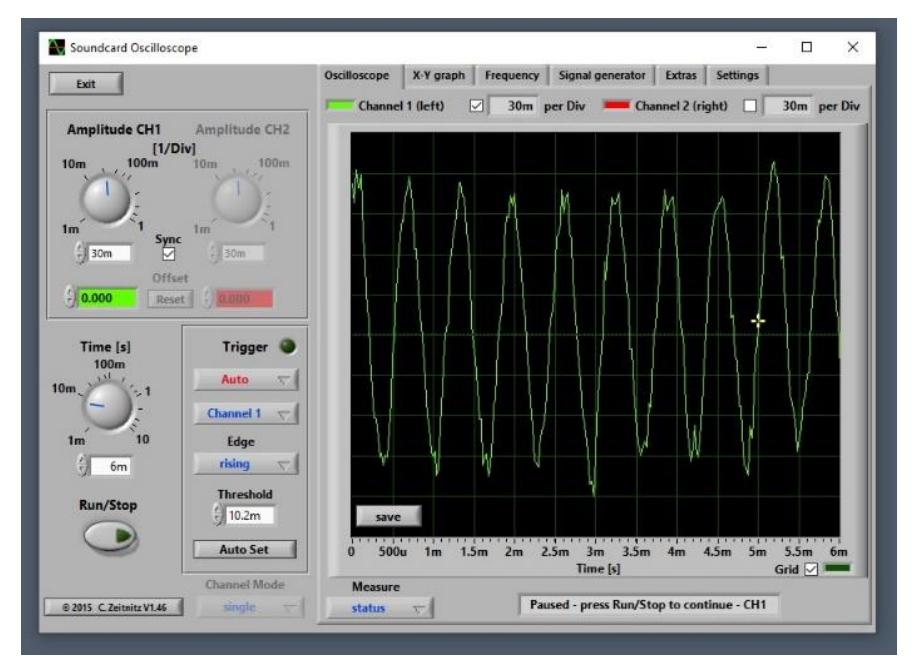

5. If Scope does not react to the microphone:

Select the "Settings" tab and then

Input: Jack Mic (Realtek Audio).

6. If Scope still does not show a microphone signal, check the Windows Recording level.

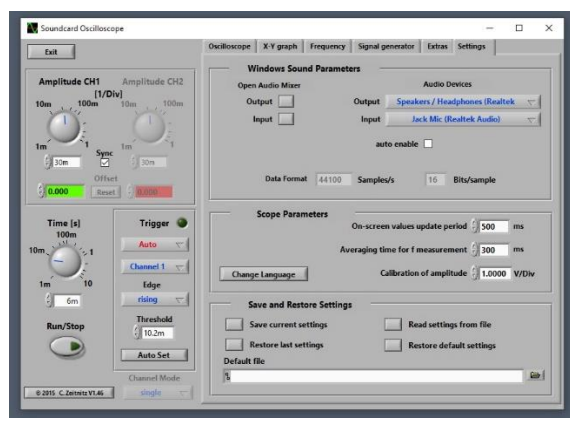

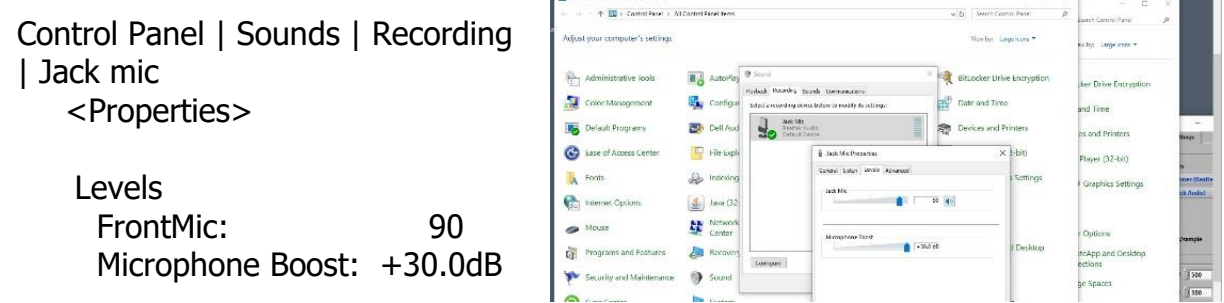

 $\sum_{i=1}^{n}$ 

7. If you still do not have a microphone signal, then Windows Microphone Privacy Setting may be Off.

Search for "Privacy Settings" and select Microphone. Switch on: Allow apps to access your microphone <0n> Allow desktop apps to access your microphone < On >

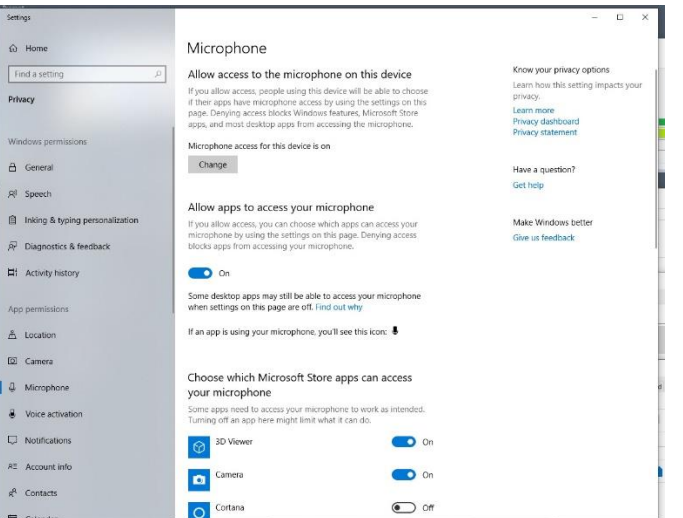

8. You may need to close Scope and then open it again.